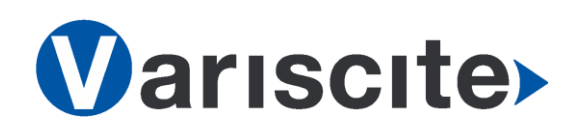

# **VAR-SOM-AM43 based on TI AM437x Evaluation Kit Quick Start Guide**

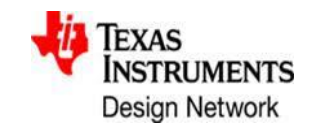

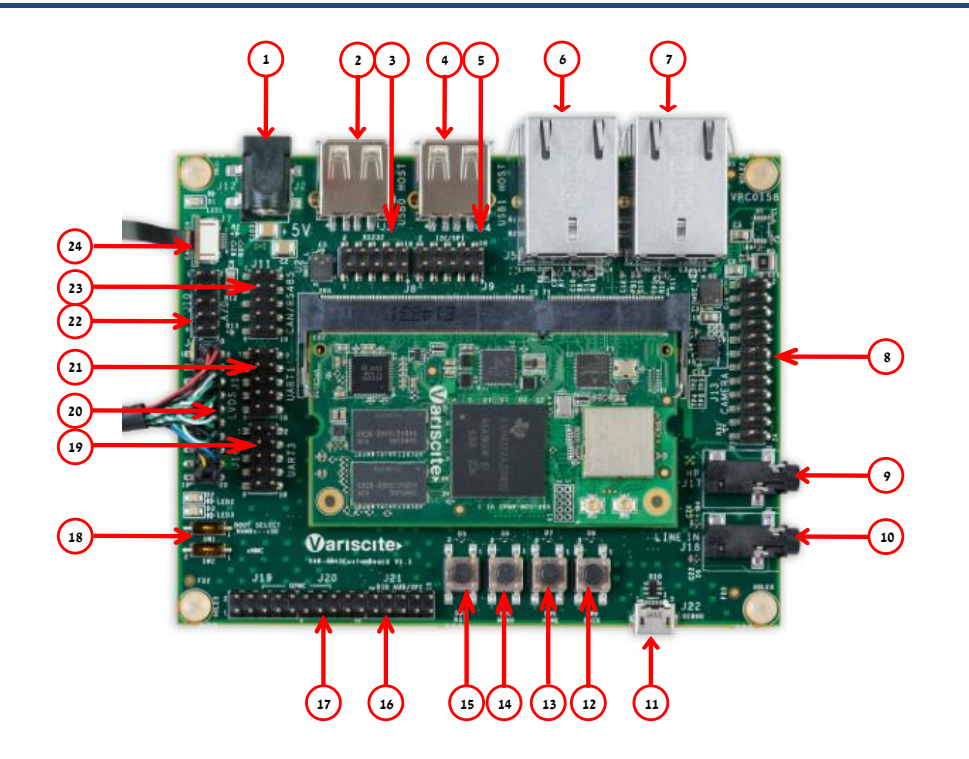

#### **Top side:**

- 1. 5V DC In Jack (J12)
- 2. USB0 Host
- 3. RS232 Header (J8)
- 4. USB1 Host
- 5. I2C / SPI Connector (J9)
- 6. 10/100/1000Mbps ETH1 (J5)
- 7. 10/100/1000Mbps ETH2 (J6) \*
- 8. Camera Header
- 9. Headphones Jack (J17)
- 10. Line In (J18)
- 11. USB Debug (J22)
- 12. USER Button3 (SW6)
- 13. USER Button2 (SW5)
- 14. USER Button1 (SW4)
- 15. Reset Button (SW3)
- 16. Digital Audio / SPI (J21)
- 17. GPIO Headers (J19 / J20)
- 18. Boot select switches
- 19. UART3 Header (J16)
- 20. LVDS Display Connector
- 21. UART1 Header (J14)
- 22. A2D Header (J10)
- 23. CAN / RS-485 Header
- 24. Capacitive Touch (J7)

#### **Bottom side:**

- 25. microSD connector (J103)
- 26. OV2659 Image-sensor
- 27. USB0 OTG
- 28. Resistive Touch
- 29. RTC Battery Holder

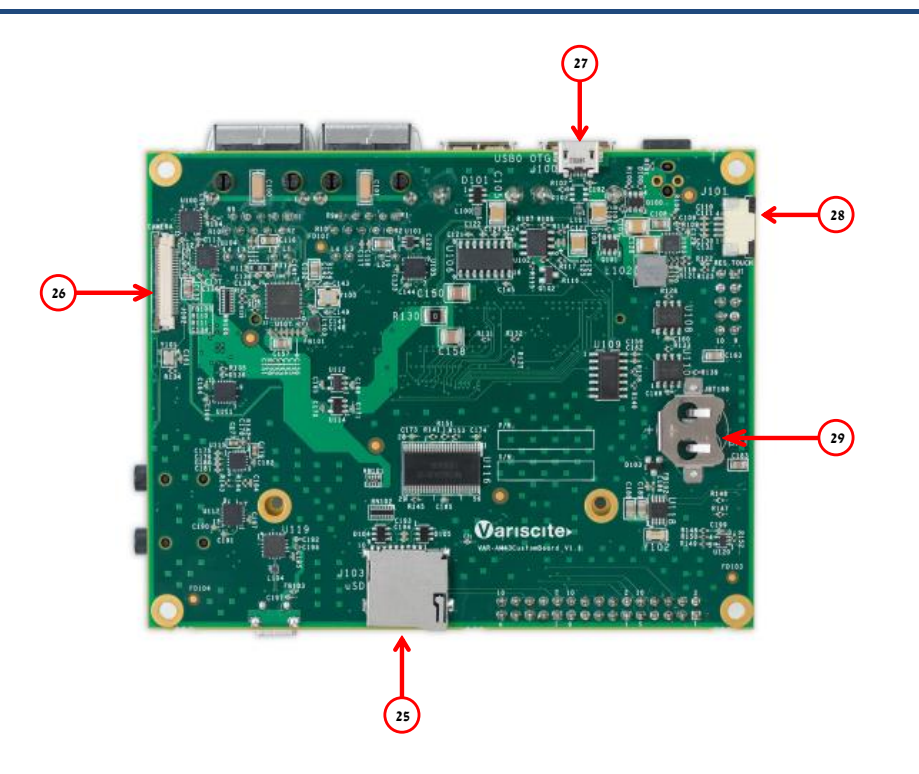

- Evaluation Kit initial Setup
- 1. Carefully remove the 7" LCD and VAR-AM43CustomBoard board from the package.
- 2. Connect the 7" LCD Touch and Display cables to the Evaluation Kit connectors J7, J15 respectively as shown in the upper left picture.

*Note*: *Display cable connector pins 1, 2 (colored in red) should be connected to J15 pins 1, 2 respectively.*

*Touch cable – connect the cable with metal contacts facing down.*

**\* NOTE**: VAR-DVK-AM43 supports dual GbE w/o Wi-Fi / BT VAR-DVK-AM43\_W supports single GbE and Wi-Fi /B

# **VAR-SOM-AM43 based on TI AM437x**<br>Evaluation Kit Quick Start Guide **Evaluation Kit Quick Start Guide**

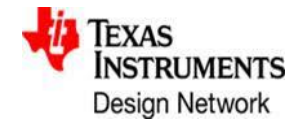

- 3. Plug the USB type A to micro B cable between the USB debug connector (J22) and a PC USB port.
- 4. Plug the wall adapter's connector into the VAR-AM43CustomBoard 5V power jack (J12).

### Setting the Host PC for Debug

- 1. Download any PC terminal program. Variscite suggests using [Putty](http://www.putty.org/).
- 2. Set PC terminal software parameters as follows:
	- Baud Rate: 115200
	- Data bits: 8
	- Stop bits: 1
	- Parity: None
	- Flow Control: None

### Booting from eMMC (Default file System)

- 1. Remove the SD-Card with boot SW from the carrier.
- 2. Set Boot select switch (SW1/SW2) as follows:
	- 2.1. SW1 set to "2" (OFF)
	- 2.2. SW2 set to "1" (ON)
- 3. Connect the 5V power supply to the carrier board.
- 4. Boot messages are printed in the PC's terminal window.

## Booting from micro SD Card

*The microSD card is supplied as part of the package. The image can also be downloaded from Variscite's FTP site. Please contact Variscite's sales for details: [sales@variscite.com](mailto:sales@variscite.com)*

- 1. Verify the following switch configuration:
	- 4.1. SW1 set to "1" (ON)
	- 4.2. SW2 set to "2" (OFF)
- 2. Push microSD card into the slot (J103) in the

VAR-AM43CustomBoard.

- 3. Connect 5V to the carrier board.
- 4. Boot messages are printed in the PC's terminal window.

## Burning Recovery File System

Please refer to Variscite's wiki pages at: [https://variwiki.com/index.php?title=VAR-SOM-](https://variwiki.com/index.php?title=VAR-SOM-AM43_Yocto_NAND_Recovery)[AM43\\_Yocto\\_NAND\\_Recovery](https://variwiki.com/index.php?title=VAR-SOM-AM43_Yocto_NAND_Recovery)

### Additional Support Links

- 1. Wiki pages: <https://variwiki.com/index.php?title=VAR-SOM-AM43>
- 2. Customer portal: <https://varisciteportal.axosoft.com/login> 3. VAR-SOM-AM43 Evaluation Kits:
	- [https://www.variscite.com/product/evaluation-kits/var-som-am43-kits](https://www.variscite.com/products/evaluation-kits/var-som-am43-kits)
- 4. VAR-SOM-AM43: [https://www.variscite.com/product/system-on-module-som/cortex](https://www.variscite.com/products/system-on-module-som/cortex-a9/var-som-am43-cpu-ti-am437x-am4376-am4377-am4378-am4379)[a9/var-som-am43-cpu-ti-am437x-am4376-am4377-am4378-am4379](https://www.variscite.com/products/system-on-module-som/cortex-a9/var-som-am43-cpu-ti-am437x-am4376-am4377-am4378-am4379) 5. VAR-AM43CustomBoard:
- [https://www.variscite.com/product/single-board-computers/var](https://www.variscite.com/product/single-board-computers/var-am43customboard)[am43customboard](https://www.variscite.com/product/single-board-computers/var-am43customboard)

**Thank you for purchasing Variscite's product.**

**For additional assistance please contact: [support@variscite.com](mailto:support@variscite.com)**